## INGE-LORE'S TUTORIALE

[Impressum](https://tuts.rumpke.de/impressum/) Über [mich](https://tuts.rumpke.de/ueber-mich/) [Ceylan](https://tuts.rumpke.de/category/ceylan/)  $\sim$  [Elise](https://tuts.rumpke.de/category/elise/)  $\sim$ 

• [Tesy](https://tuts.rumpke.de/tesy-2/) 2 • [Tesy](https://tuts.rumpke.de/tesy-3/) 3  $\cdot$  Tine Tuts [1-58](https://tuts.rumpke.de/tine-tuts-1-58/)  $\bullet$  [Tine](https://tuts.rumpke.de/tutoriale-tine/) 2 **VALY**

Valy – alte [Tutoriale](https://tuts.rumpke.de/valy-alte-tutoriale/)

• [Valy](https://tuts.rumpke.de/tutoriale-valy/) 1

**YEDRALINA** [Yedralina](https://tuts.rumpke.de/yedralina-2/) alte Tutoriale Tutoriale – [Yedralina](https://tuts.rumpke.de/tutoriale-yedralina/) [Yedralina](https://tuts.rumpke.de/yedralina-3/) 3

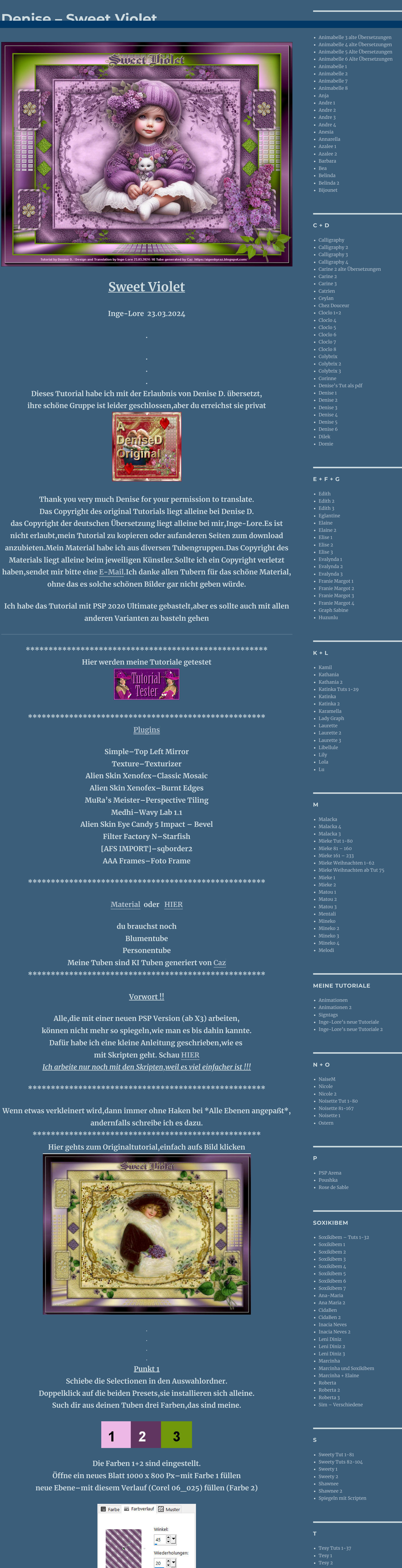

[Yedralina](https://tuts.rumpke.de/yedralina-4/) 4

**W + Z**

[Zane](https://tuts.rumpke.de/zane/) [Womanence](https://tuts.rumpke.de/womanence/) [Weihnachten](https://tuts.rumpke.de/weihnachten/)

 $\Box$ Invert **Ebene duplizieren–vertikal spiegeln Deckkraft 50%–sichtbar zusammenfassen Auswahl–Auswahl laden/speichern–Auswahl aus Datei laden Auswahl \*D.D.SweetViolet\* laden neue Ebene–mit Farbe 1 füllen**

## **Punkt 9 Hintergrundebene umwandeln Bild–Leinwandgröße O** Leinwandgröße  $\times$ Originalabmessungen **Breite: 1010 Pixel**

**neue Ebene–mit weiß füllen Ebenen–Maskenebene aus Bild \*Narah\_mask\_0658\*** Maske aus Bild hinzufügen  $\times$ 

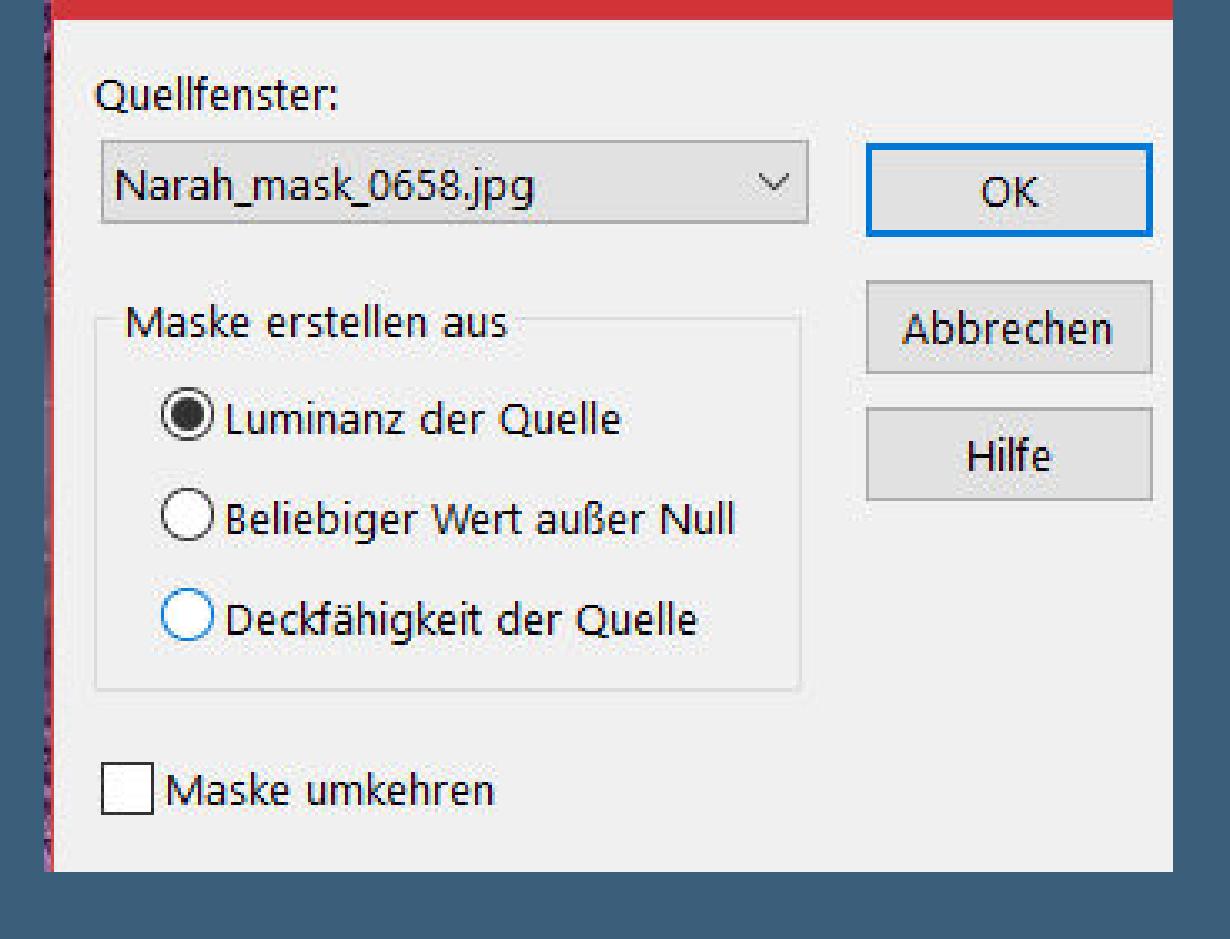

**Punkt 10 Kanteneekte–stark nachzeichnen zusammenfassen–Gruppe zusammenfassen Schlagschatten 1/1/100/1 nach unten zusammenfassen–duplizieren Plugins–MuRa's Meister–Perspective Tiling**  $\geq$  80 Perspective  $\vert \cdot \vert$ Stretch  $\leq$  $\geq$  $|0|$ Center <  $|0|$  $\geq$  $|15|$ Height <  $\geq$ Offset $\times$   $\le$  $|0|$  $\geq$ Offset  $Y \leq$  $|0|$  $\geq$  $|100|$ Crop  $\vert \le$  $\geq$  $\sqrt{255}$ Crop Opacity <  $\rightarrow$  $\Box$  Crop BG Color

**Punkt 2**

 $\Box$ 

Bearbeiten...

 $\blacksquare$ 

Stil

Texturizer

 $\boxed{+}$ 

Scaling

Relief

 $\begin{array}{c|c} \hline 100\% & \boxed{-} \\ \hline \end{array}$ 

Texture: Sandstone

 $\triangle$ 

△

Light Direction: | Top Right

Umkehren

 $\times$ 

 $\mathsf{OK}$ 

Cancel

 $|100 - |\%$ 

**Plugins–Texture–Texturizer**

 $|15|$ 

 $\checkmark$ 

 $\sim$ 

**Punkt 3 Kopiere \*Corner\*–neue Ebene–einfügen in die Auswahl Auswahl aufheben–Mischmodus Luminanz (V) nach unten zusammenfassen Plugins–Simple–Top Left Mirror Ebene verkleinern auf 85%–scharfzeichnen Ebene duplizieren–unsichtbar stellen geh wieder auf Raster 1**

**Punkt 4**

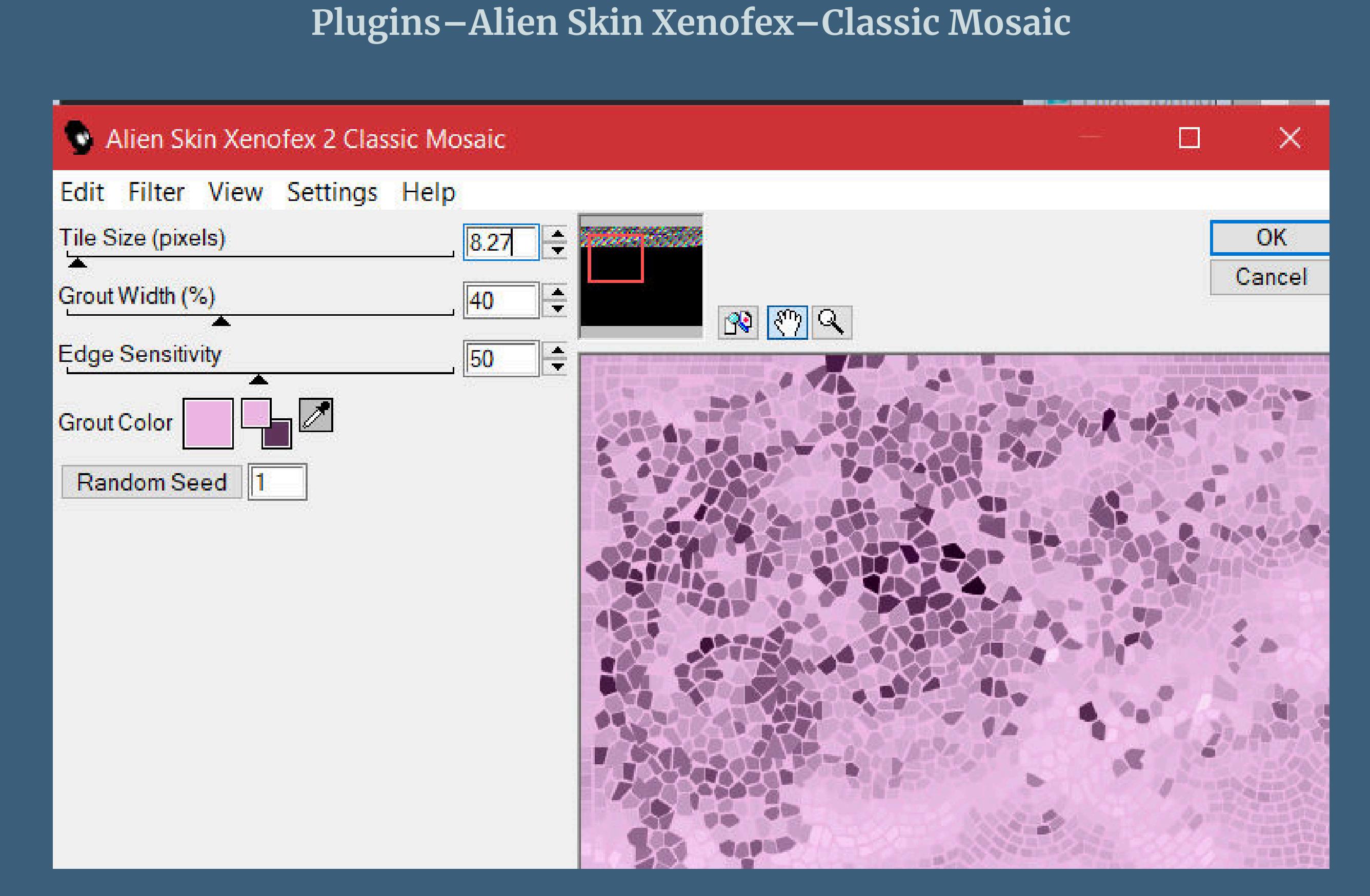

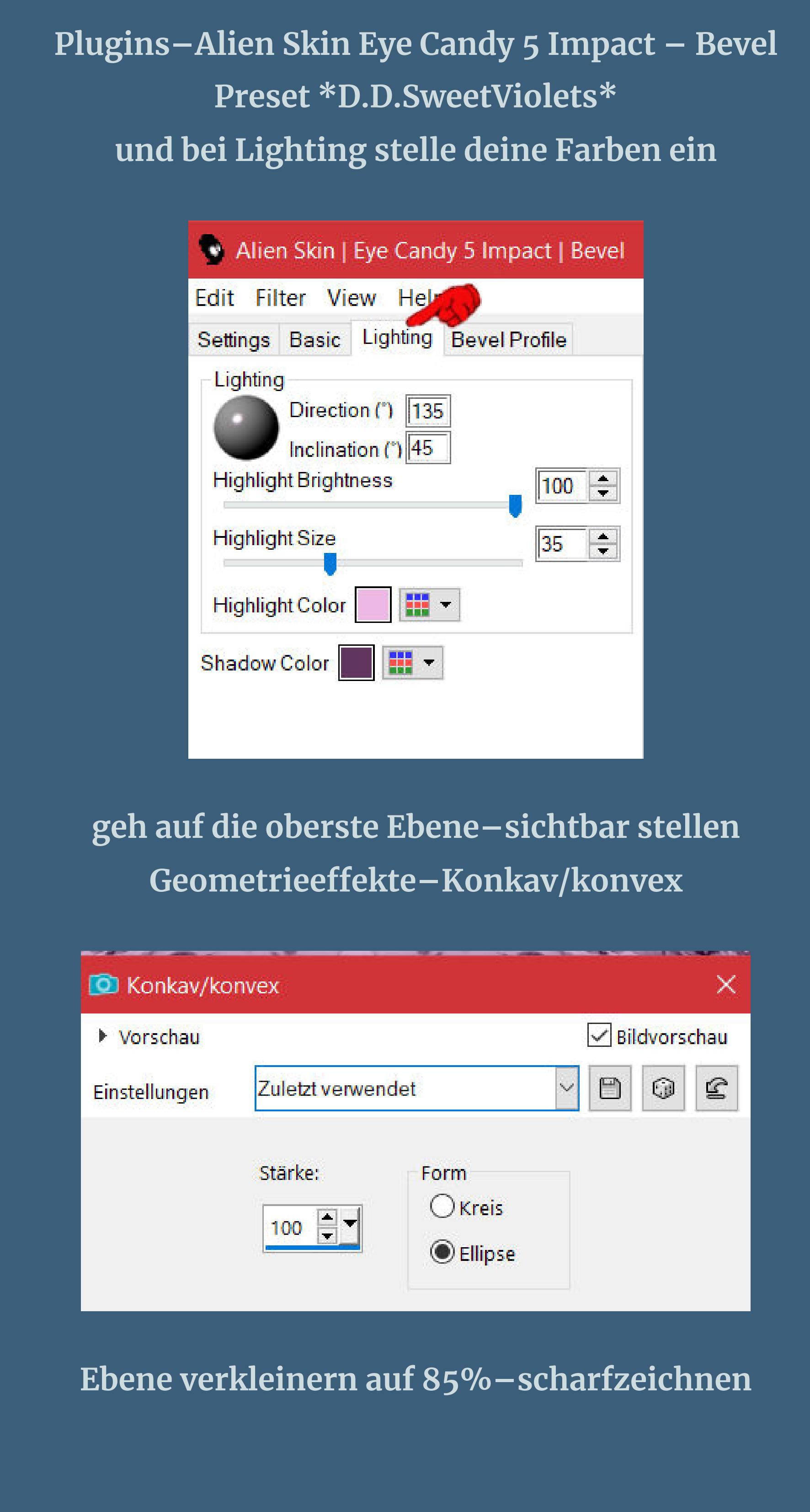

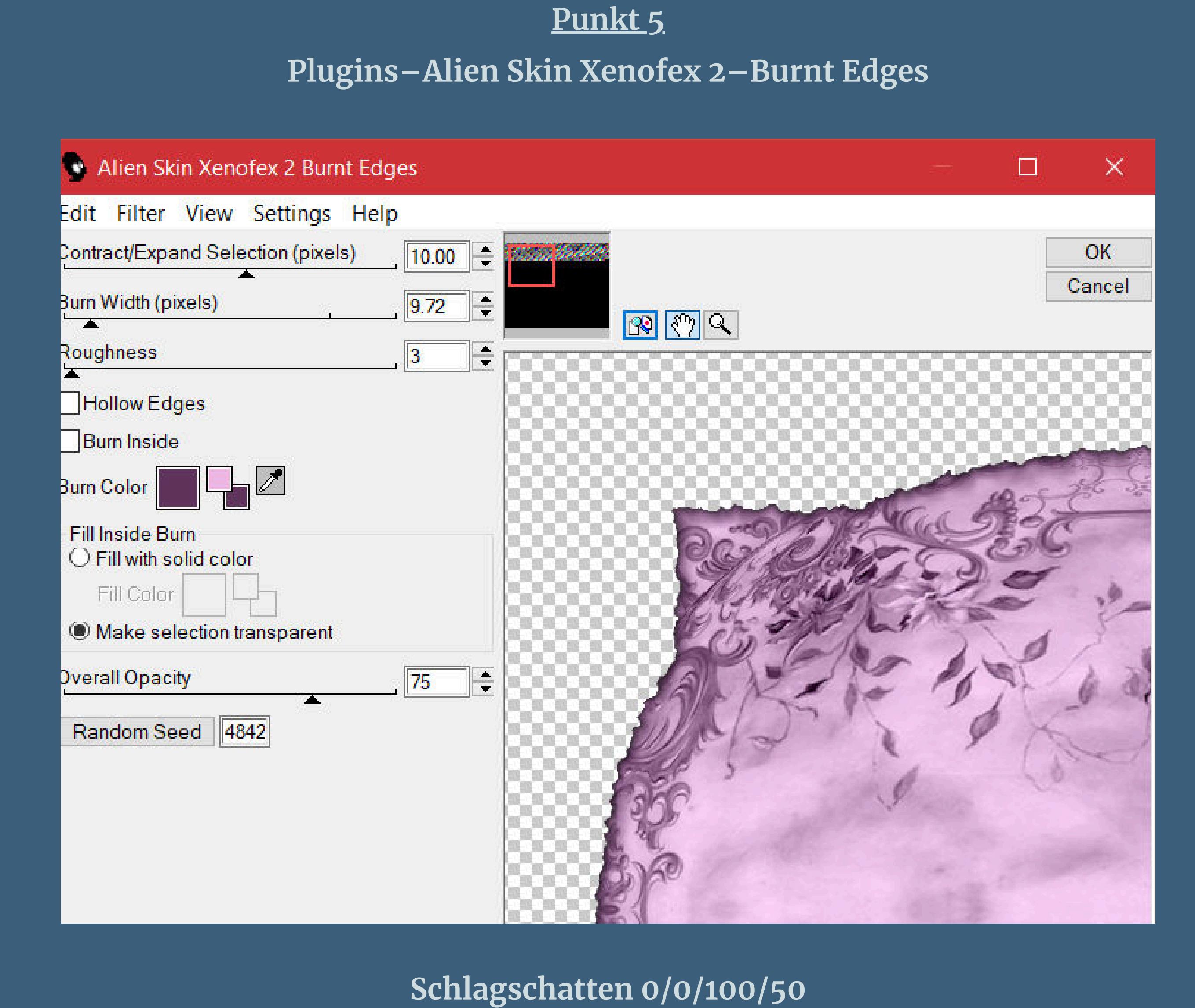

**geh auf Raster 1 wiederhole den Schlagschatten geh auf die oberste Ebene kopiere deine Personentube–einfügen auf dein Bild passe die Größe an–scharfzeichnen Schlagschatten wdh.**

## **Punkt 6 Ebene duplizieren–geh aufs Original Einstellen–Unschärfe–Gaußsche Unschärfe mit 25 geh auf die oberste Ebene öne deine Blumentube–verkleinere sie auf eine Höhe von 174 Px kopieren–einfügen auf deinem Bild als neue Ebene–scharfzeichnen Plugins–MuRa's Meister–Copies**

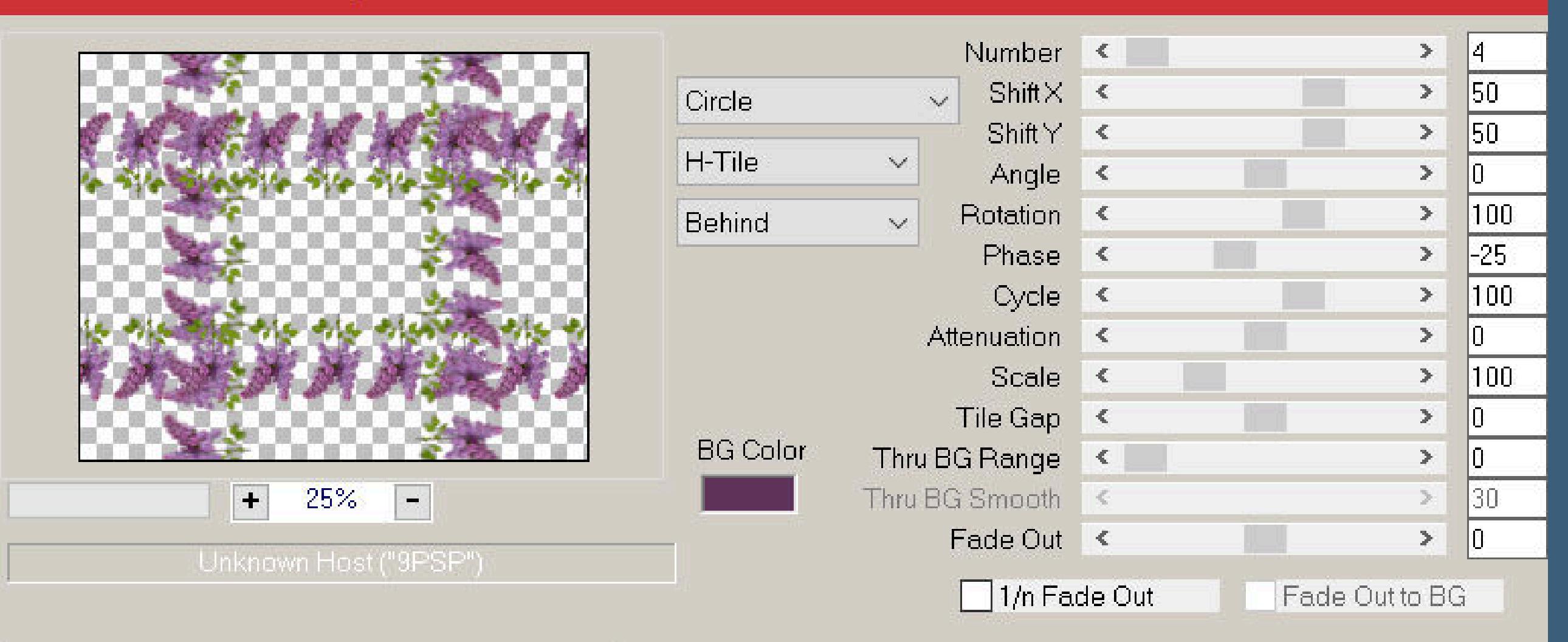

Web

About...

Cancel

 $\mathsf{OK}$ 

 $\checkmark$ 

 $\times$ 

Reset

H-Tile(circle)

MuRa's Filter Meister - Copies 1.3

**Punkt 7 Schiebe die Ebene an 2.Stelle von unten Schlagschatten wdh. geh auf die oberste Ebene–Auswahl \*D.D.SweetViolet1\* laden neue Ebene–mit Farbe 3 füllen Plugins–Texture–Texturizer wdh. Plugins–Alien Skin Eye Candy 5 Impact – Glass Preset \*D.D.SweetViolets2Preset\***

**Auswahl aufheben**

## **Punkt 8 Ebene duplizieren–vertikal spiegeln–nach unten zusammenfassen**

日 2000000

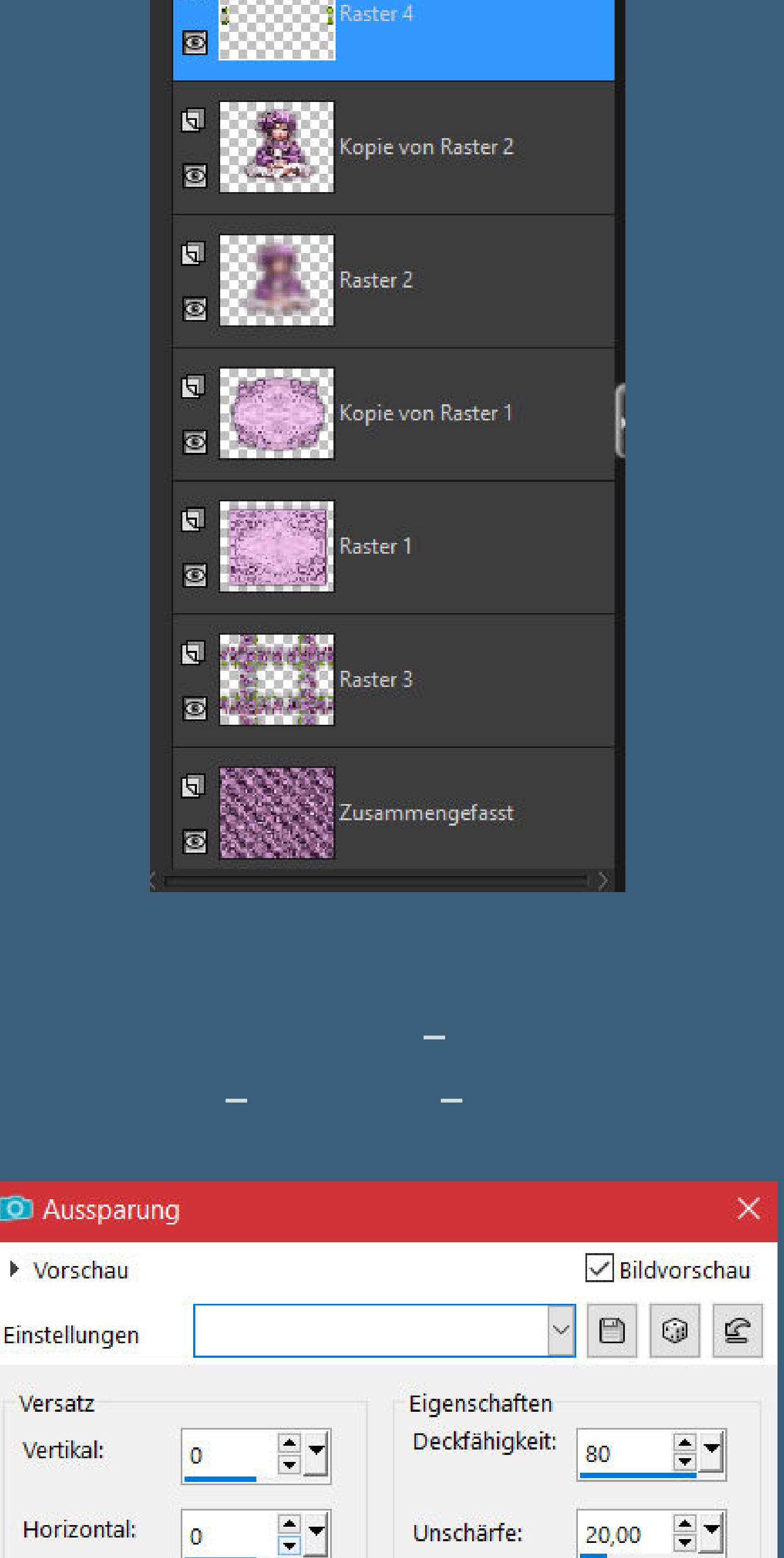

**Auswahl aufheben**

Mit Farbe ausfüllen:

 $\circ$ 

Farbe

Schattenfarbe:

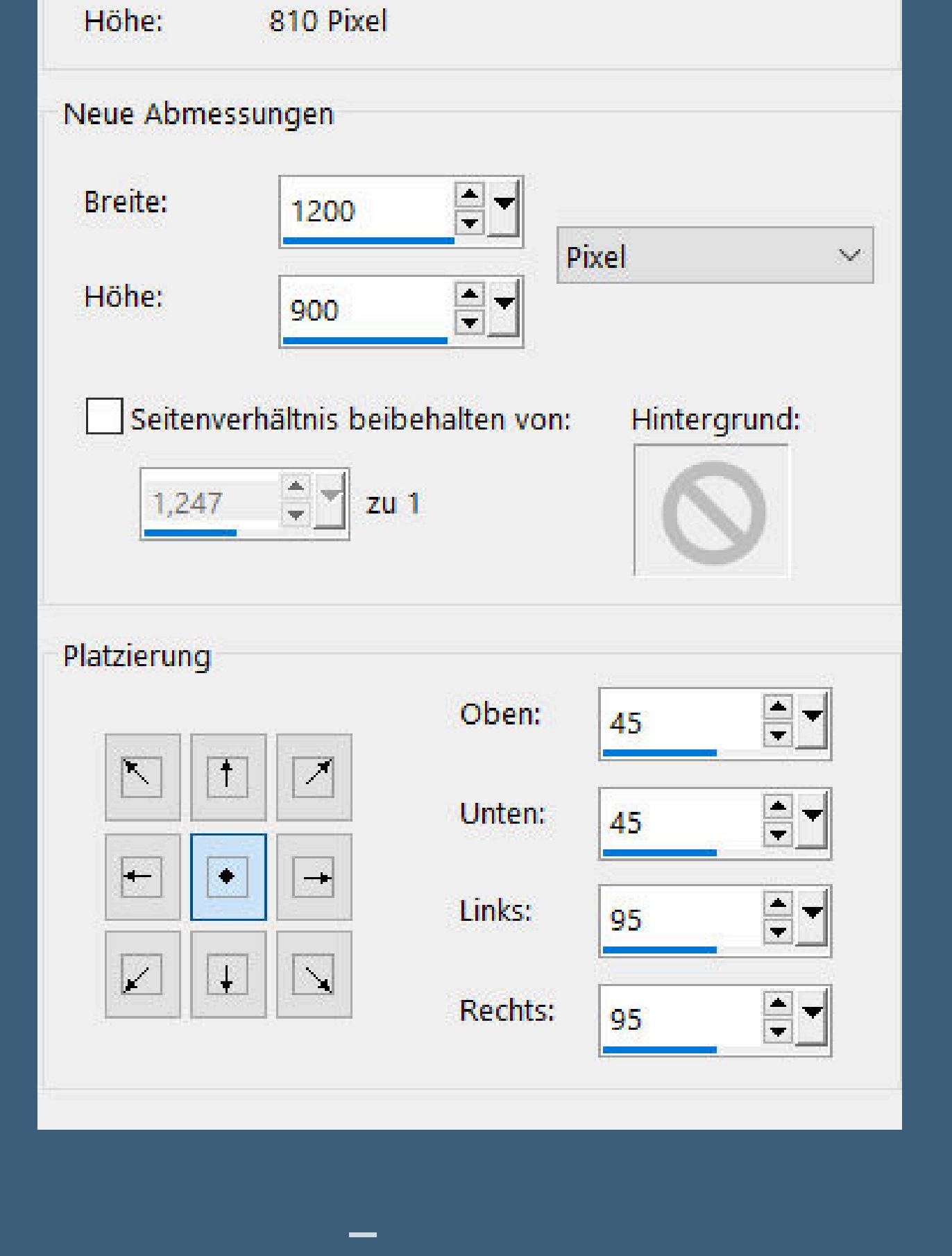

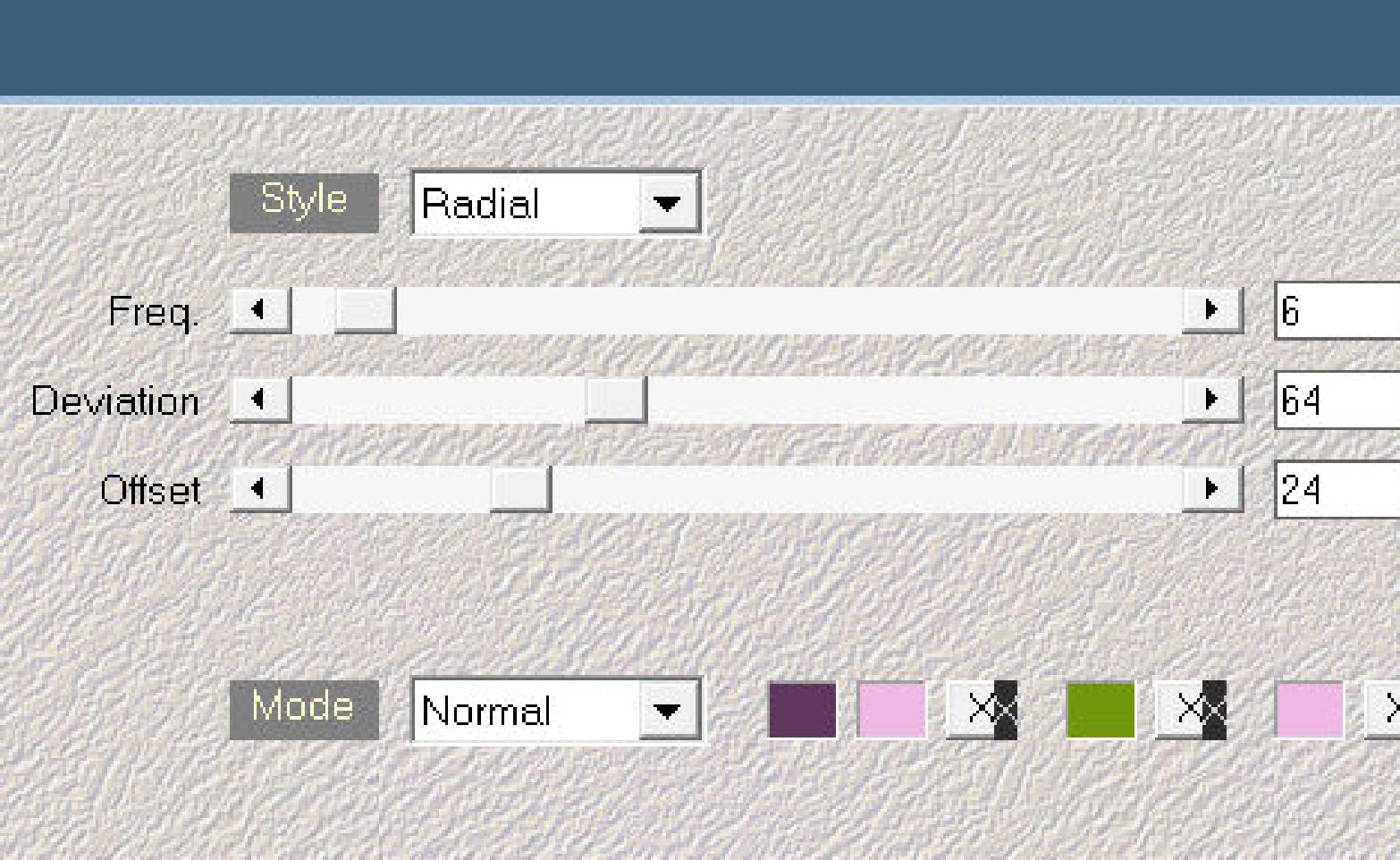

**Plugins–Mehdi–Wavy Lab 1.1**

**Reexionseekte–Spiegelrotation 0 / 180**

**Punkt 11 Auswahl alles Rand hinzufügen–5 Px Farbe 3 Eekte–3D Eekte–Aussparung wdh. Auswahl aufheben**

**Auswahl \*D.D.SweetViolet2\* laden**

**neue Ebene–mit Farbe 2 füllen**

**Plugins–Texture–Texturizer wdh.**

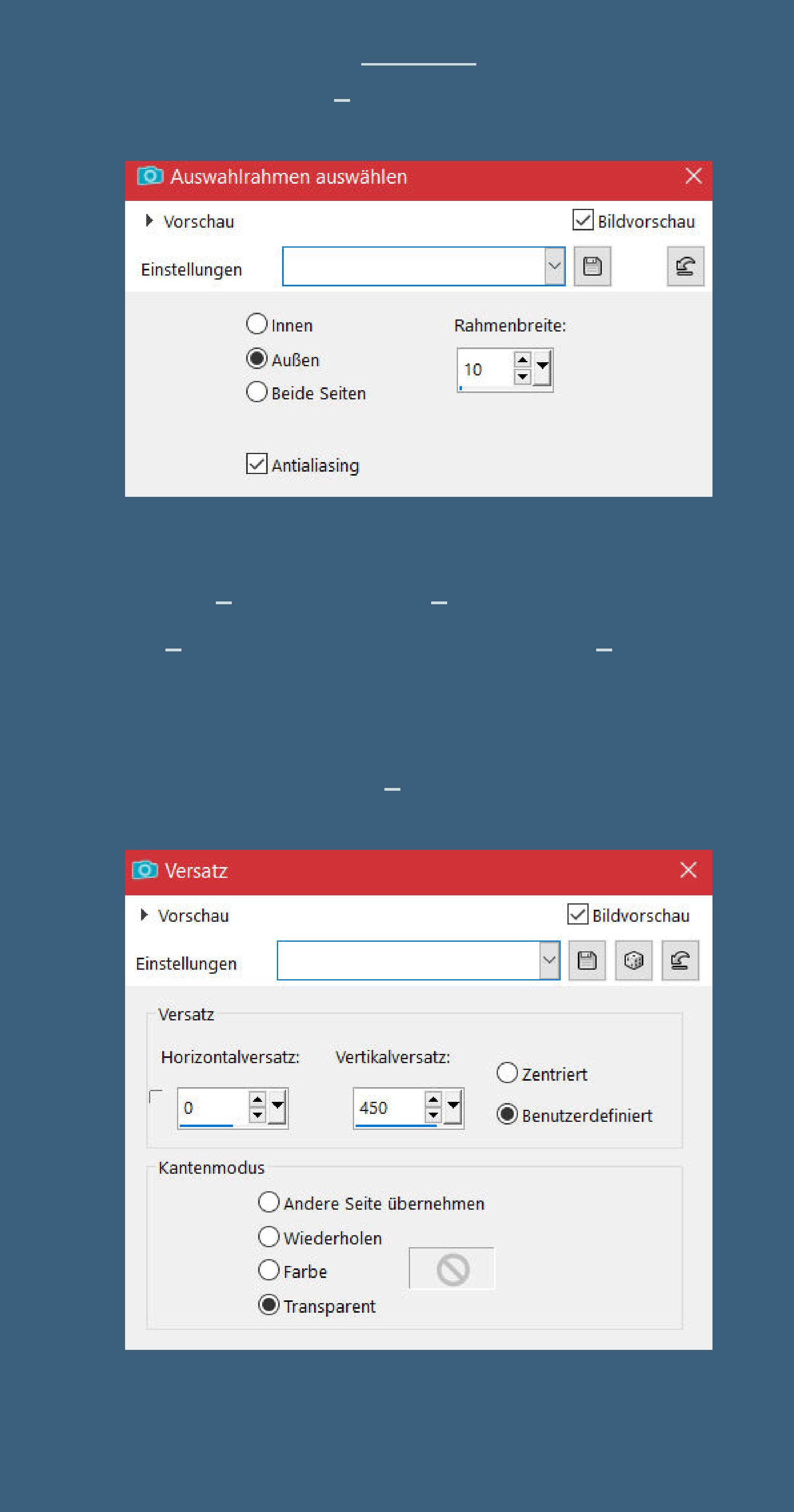

**Punkt 13 Kopiere \*20\*–einfügen auf dein Bild verkleinern auf 40%–scharfzeichnen Bildeekte–Versatz 535 / 255 (96 / 268) Schlagschatten 2/2/100/2 Ebene nach unten zusammenfassen–duplizieren vertikal spiegeln–nach unten zusammenfassen Schlagschatten 0/0/80/30 duplizieren–horizontal spiegeln–nach unten zusammenfassen**

**Punkt 14**

**Auswahl alles**

**Rand hinzufügen–50 Px Farbe 1 Auswahl umkehren–neue Ebene–mit Farbe 1 füllen**

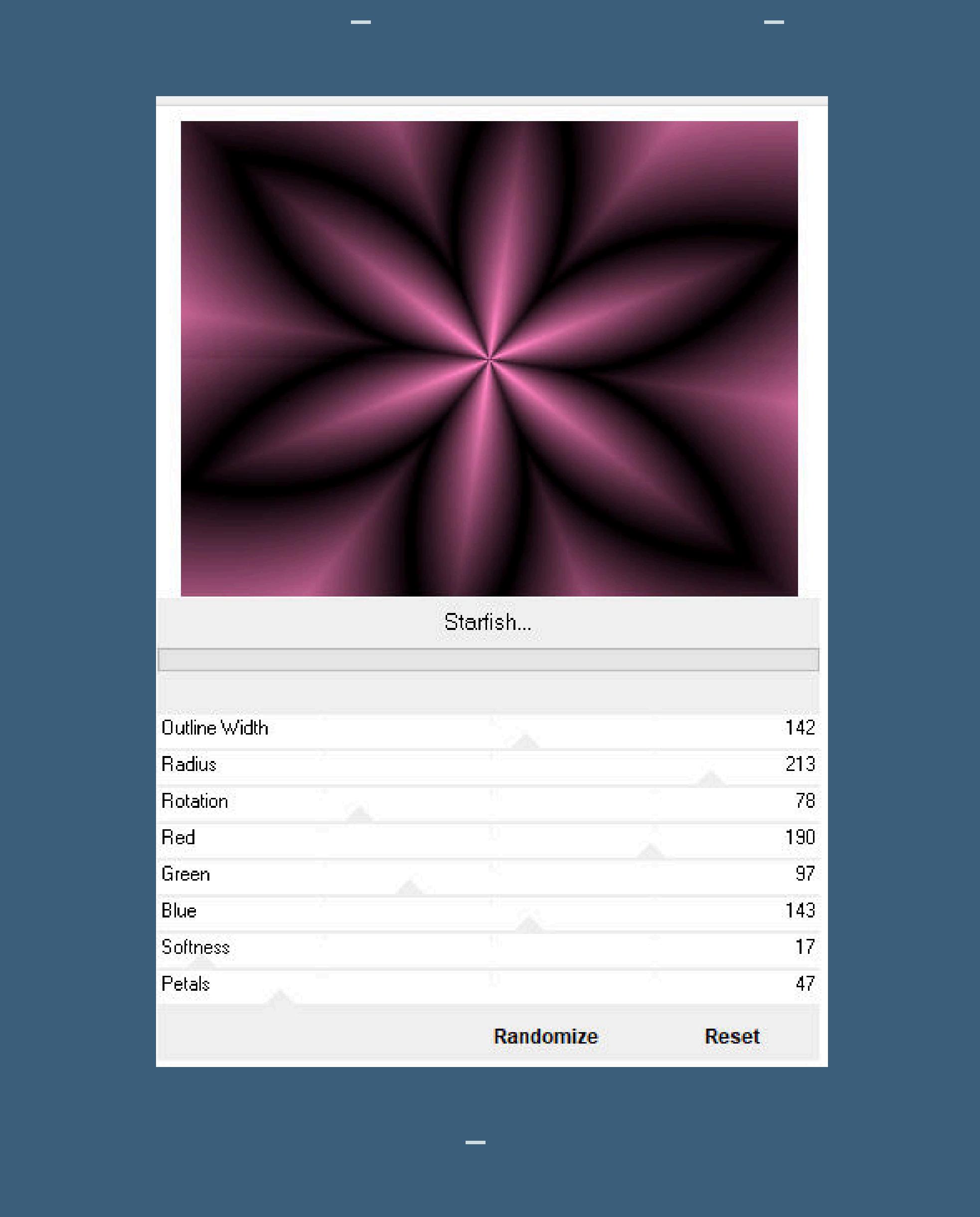

**Punkt 15 Plugins–AAA Frames–Foto Frame** FOTO FRAME Width **4**  $\boxed{1}$   $\boxed{15}$  $\boxed{\phantom{1}}$ Brightness 1  $\mathbf{P}$  2 Stroke | Matte  $\boxed{4}$  $\boxed{1}$  $\boxed{\cdot}$   $\boxed{0}$  $Red$   $\lvert \lvert \lvert$  $D$ Green 1  $\boxed{1}$ Blue  $\boxed{1}$  $\boxed{1}$   $\boxed{100}$ Opacity 1 More Shadow Save Load Negative  $\mathsf{OK}_{\cdot}$ Cancel Default  $\mathbf{r}$ **kopiere deine Blumentube–einfügen auf dein Bild passe die Größe an–scharfzeichnen**

**nach rechts unten in die Ecke schieben**

**Schlagschatten 0/0/80/30**

**Punkt 16**

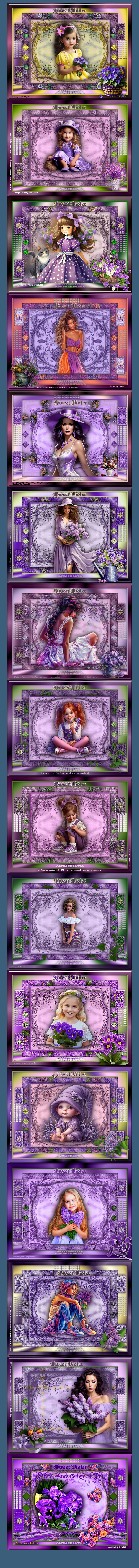

[Inge-Lore's](https://tuts.rumpke.de/) Tutoriale / Stolz [präsentiert](https://de.wordpress.org/) von WordPress

**Kopiere den Text–einfügen auf dein Bild mit Taste K einstellen auf 453 / 39 alle Ebenen zusammenfassen–verkleinern auf 1000 Px Breite setz dein WZ und das Copyright aufs Bild zusammenfassen–scharfzeichnen und als jpg speichern.**